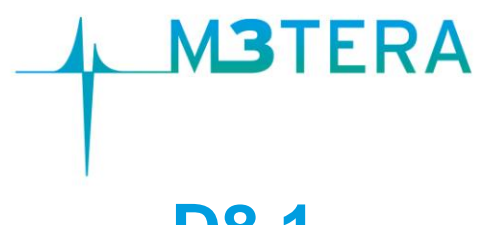

# **D8.1**

## **Internal and external IT communication infrastructure and project website**

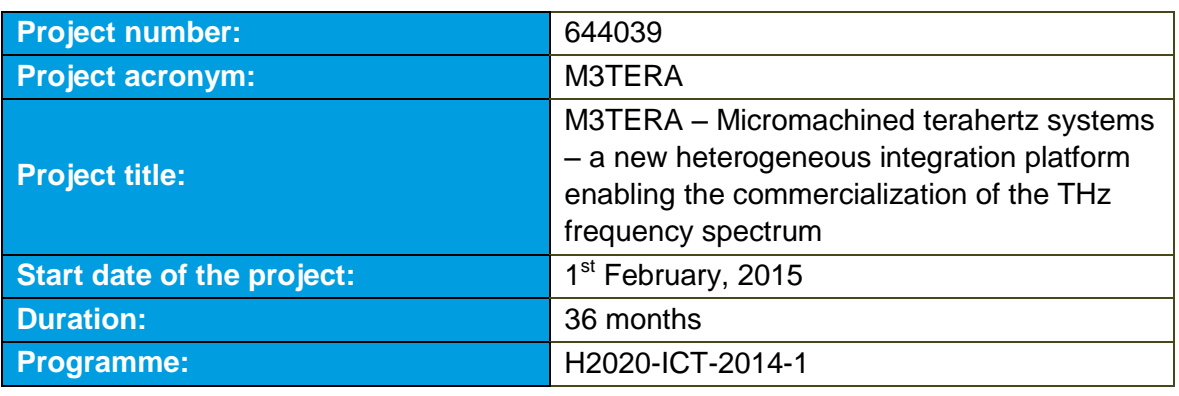

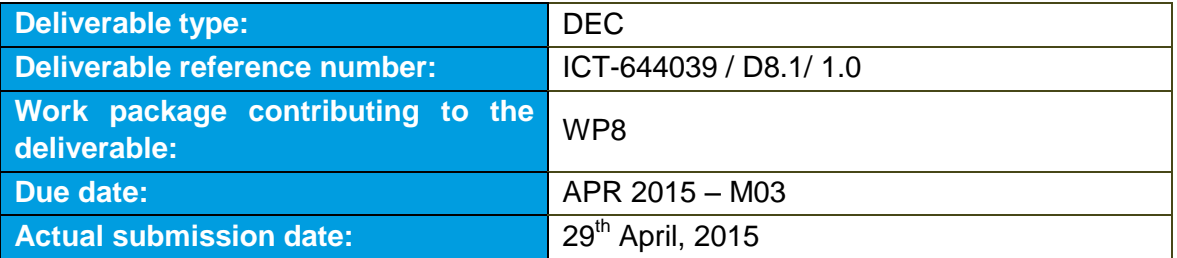

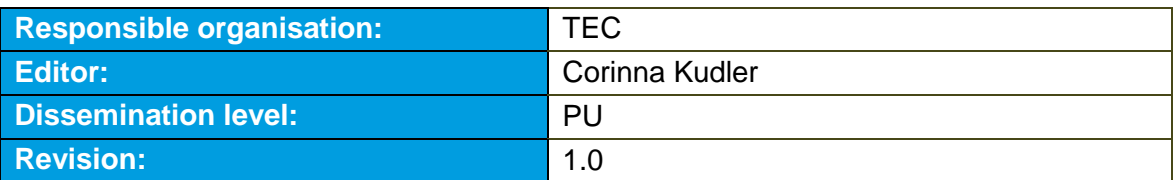

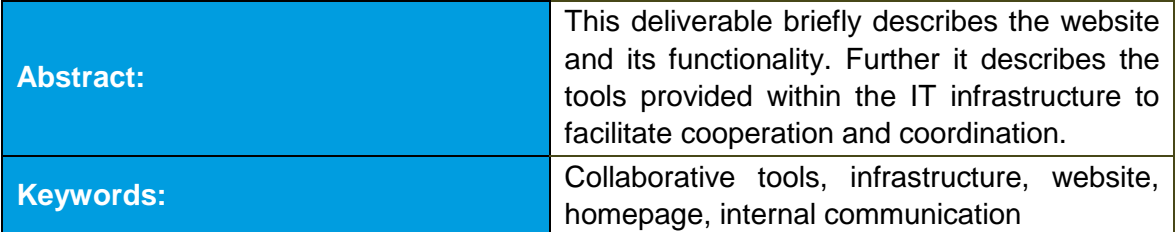

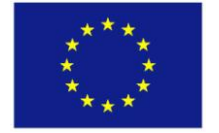

This project has received funding from the European Union's Horizon 2020 research and innovation programme under grant agreement No 644039.

This work is supported (also) by the Swiss State Secretariat for Education, Research and Innovation (SERI) under contract number 15.0059. The opinions expressed and arguments employed herein do not necessarily reflect the official views of the Swiss Government.

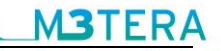

## **Editor**

Corinna Kudler (TEC)

**Contributors** (ordered according to beneficiary numbers) Mario Münzer, Felix Stornig, Martina Truskaller (TEC) Diana Vasilica Pop (IFAT)

### **Disclaimer**

The information in this document is provided "as is", and no guarantee or warranty is given that the information is fit for any particular purpose. The users thereof use the information at their sole risk and liability.

## **Executive Summary**

This deliverable provides an overview of the internal and external IT infrastructure of the M3TERA project, which consists of two main parts. It includes the project website which has been designed to provide a user-friendly and informative environment (see [Chapter 2\)](#page-6-0) and the collaborative tools to facilitate the cooperation within the project and to assist in the coordination work (see [Chapter 3\)](#page-9-0).

A protected workspace, including a set of collaboration services has been set up for the M3TERA project. The project partners log in to the workspace and have then access to all information regarding the project (see Chapter [3.1\)](#page-9-1). A very important tool in this project is the Subversion server (SVN). The SVN allows easy synchronization of documents between the server and a participant's local file storage for sharing documents within the project. It is a central file repository where all project partners can get access to the required documents (see Chapter [3.2\)](#page-11-0).

In all projects, communication is one of the most essential points. For that reason a communication network has been built. This includes instant messaging and mailing list servers (see Chapter [3.4](#page-15-0) and [3.3\)](#page-14-0) and telephone conference systems (see Chapter [3.4\)](#page-15-0).

The established environment enables state-of-the art, efficient and user-friendly collaboration and dissemination of information and provides the ideal administrative basis for the project work.

## **Contents**

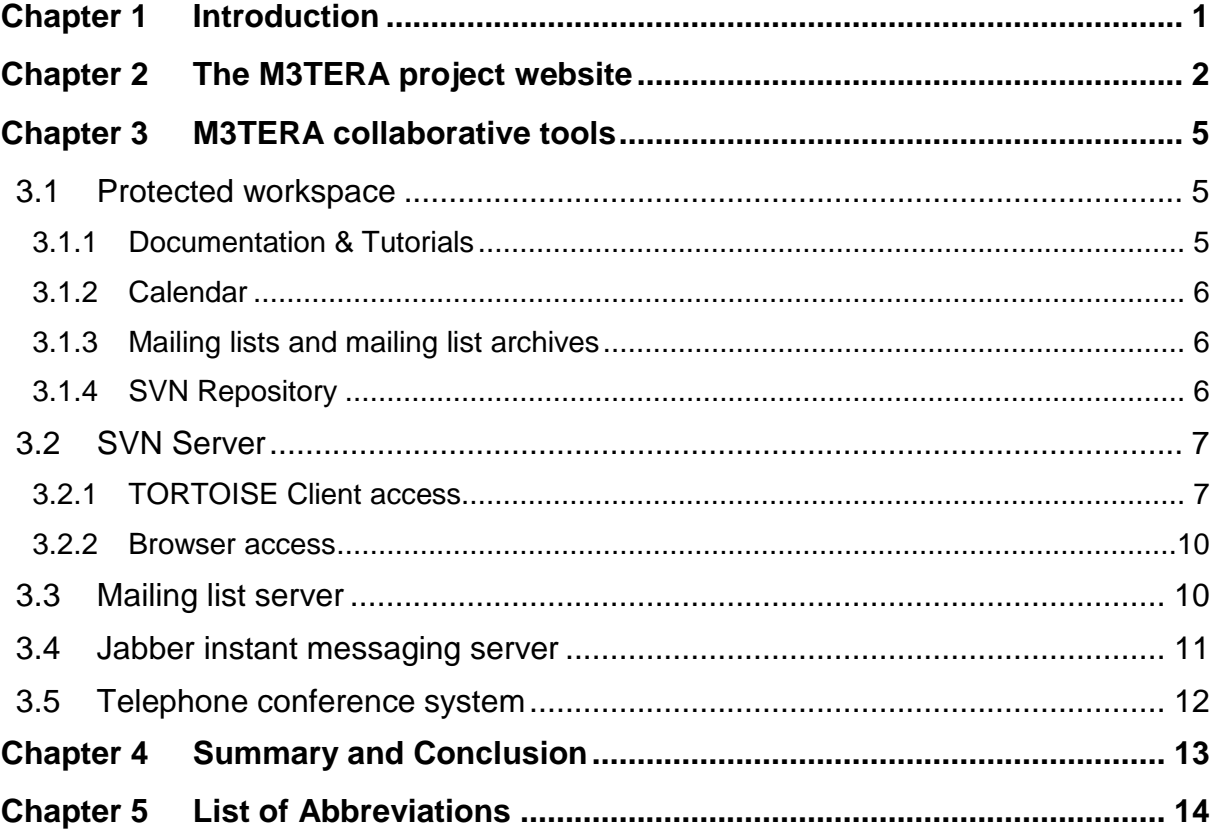

**M3TERA** 

# **List of Figures**

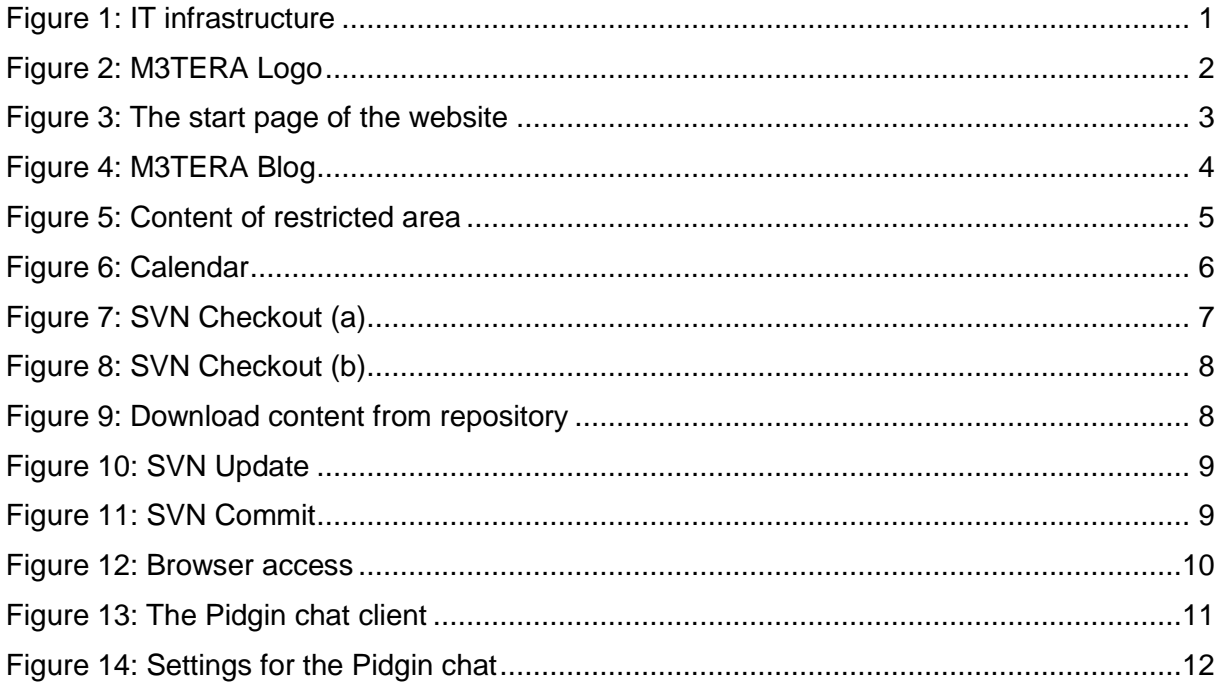

# **List of Tables**

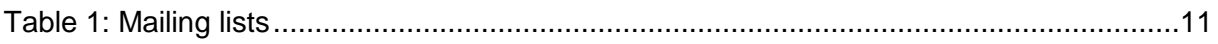

**M3TERA** 

## <span id="page-5-0"></span>**Chapter 1 Introduction**

This deliverable provides an overview of the M3TERA project IT communication infrastructure which consists of a set of tools to facilitate the cooperation among the beneficiaries, the project coordinator and the EC. Aside from the project website a whole set of tools foster the cooperation within the project and enable the dissemination of project results to the general public. Technikon has developed this system for distributed project collaboration in recent years. This trusted collaborative toolbox was awarded an Austrian ICT innovation prize<sup>1</sup> for its security and completeness. The toolbox was incorporated into the architecture which was initiated and configured for M3TERA.

The main components of the knowledge management infrastructure include the following:

- A public dissemination website running on the Joomla! 3.x content management system (CMS) including a restricted area for project participants
- A version control system (Subversion SVN) for organizing files and documents within the project
- Mailing list server (Mailman) as primary means of communication between participants
- Jabber instant messaging server for exchanging short messages among participants

The subversion, the restricted area of the project website as well as the Jabber instant messaging server use encrypted communication paths and can be configured to work through corporate firewalls that allow encrypted web traffic  $(SSL<sup>2</sup>)$ . The versioning tool requires a web browser with java-script support. [Figure 1](#page-5-1) presents the overall architecture of the IT tools in M3TERA.

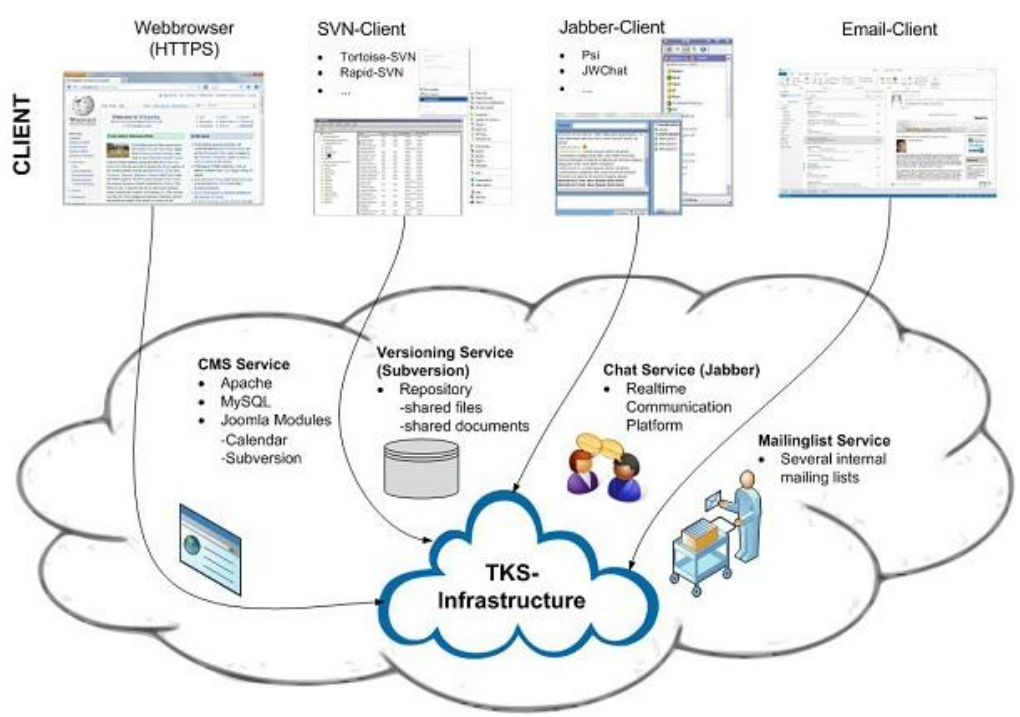

Figure 1: IT infrastructure

<span id="page-5-1"></span>1

**M3TFRA** 

<sup>1&</sup>lt;br>[http://www.technikon.com/index.php?option=com\\_content&view=article&id=76&Itemid=79](http://www.technikon.com/index.php?option=com_content&view=article&id=76&Itemid=79)

<sup>2</sup> Secure Sockets Layer – Protocol for a secure connection

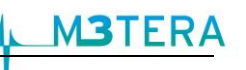

## <span id="page-6-0"></span>**Chapter 2 The M3TERA project website**

The project website has been designed to provide a user-friendly and informative environment. It is based on the Joomla! Content Management System, which has been adapted to divide the site in to an open area for the public and a closed area for the project partners.

Additional to the information spreading platform, plug-ins, modules and other services are available for the website on request. In detail we provide the following preinstalled functionality for registered users which can be found in the restricted area of the website: documentation and tutorials, calendar, mailing lists, mailing list archives and the integration of the SVN repository within the website.

The M3TERA project website is available on the following link:

**[http://www.m3tera.eu](http://www.m3tera.eu/)**

The design of the website is based on the colours of the M3TERA Logo.

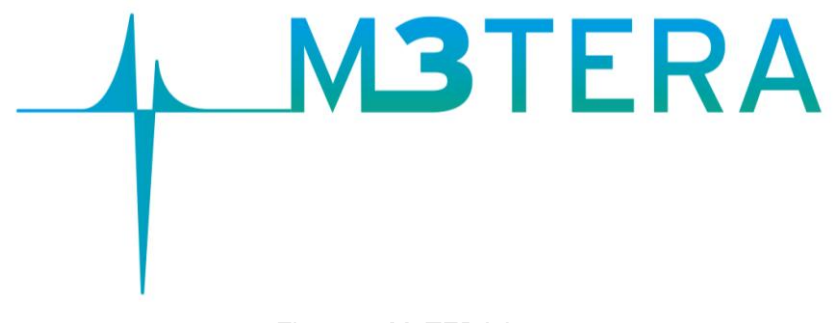

Figure 2: M3TERA Logo

<span id="page-6-1"></span>If a member of the consortium or a third party visits the M3TERA website, he or she will only see the frontend of the website. The purpose is that the visitors cannot change the content of the website as opposed to the administrator.

For users who have an account for the M3TERA website, it is also possible to log in to the restricted area with their username and password (as mentioned before).

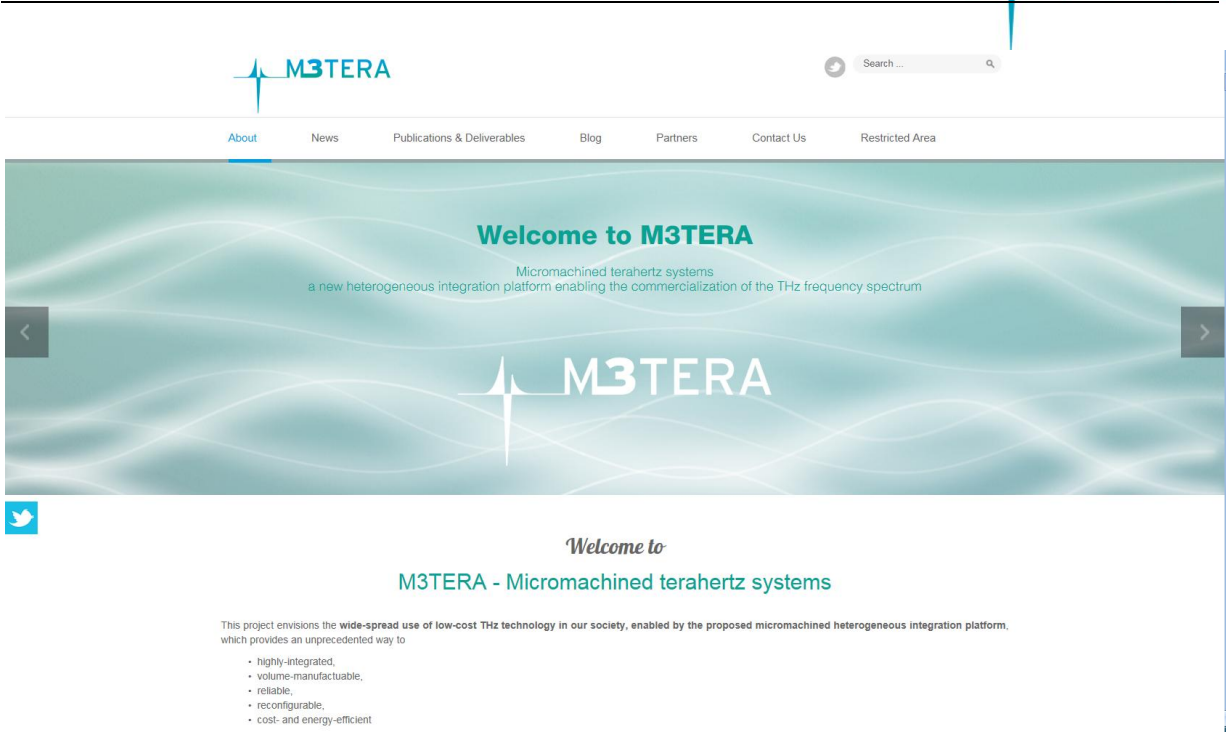

Figure 3: The start page of the website

<span id="page-7-0"></span>[Figure 3](#page-7-0) illustrates the start page of the M3TERA website. The main categories on the front page are: About, News, Publications & Deliverables, Blog, Partners, Contact Us and Restricted Area.

### **About**

In the first category, the visitor receives information about the project's mission and motivation, and the technical approach (work packages).

**News**

In this area visitors can find an overview of M3TERA news like conferences, workshops and meetings, press releases, leaflet etc.

#### **Publications & Deliverables**

Here, visitors can see and download project publications, papers and deliverables

**Blog**

Relevant information can be posted by consortium members via the BLOG. In [Figure](#page-8-0)  [4](#page-8-0) the first official M3TERA project blog post is displayed.

**Partners**

On this page everyone can have a look on the overview of the team members. Furthermore, each partner homepage is linked on the logo and name.

**Contact Us**

Via the "Contact Us" page it is possible to send an email directly to the coordinator of the M3TERA project. It is intended for general feedback or questions to the project or website.

#### **Restricted Area**

Every registered user has access to the restricted area which contains several useful and practical features such as a calendar or the SVN repository.

**M3TER** 

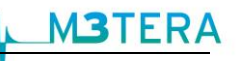

#### **M3TERA** has officially started

02 March 2015 / by Super User

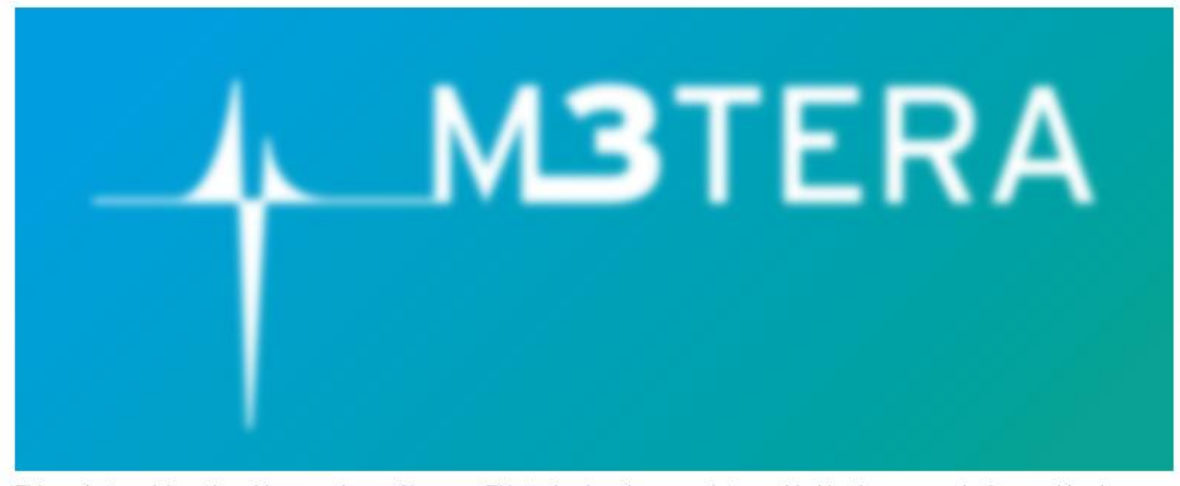

This project envisions the wide-spread use of low-cost THz technology in our society, enabled by the proposed micromachined heterogeneous integration platform, which provides an unprecedented way to highly-integrated, volume-manufactuable, reliable, reconfigurable, cost- and energy-efficient submillimeter-wave and terahertz (THz) systems.

#### Figure 4: M3TERA Blog

<span id="page-8-0"></span>The M3TERA website keeps at the bottom of each page links redirecting to the disclaimer, the legal notice, the privacy policy and the feedback sites. The website can be best viewed with a standard desktop web browser as well as on a smart phone and will be kept alive throughout the project period and a few years afterwards.

The website is updated by Technikon on a regular basis, depending on the release of major updates by developers of the Joomla! CMS. In each periodic report of M3TERA, statistics will be presented, in order to evaluate the success of the website. For collecting these, Technikon makes use of two different tools, AWStats<sup>3</sup> and Google-Analytics<sup>4</sup>, both having different approaches on how they generate their statistics. The metrics chosen to be presented will be selected depending on need or interest respectively. For example, these can be:

- The number of unique visitors
- The number of total visits
- Top 10 downloads
- The geographical distribution of the visitors' locations
- The ratio between new and returning visitors

-

 $^3$  http://www.awstats.org

<sup>4</sup> http://www.google.com/analytics/

## <span id="page-9-0"></span>**Chapter 3 M3TERA collaborative tools**

A set of collaborative tools are provided by the coordinator to facilitate the cooperation within the project and to assist in the coordination work. These tools are:

- A protected online workspace (CMS  $\rightarrow$  Joomla! 3.x),
- A private instant messaging server, with the possibility of encrypted communication,
- A versioning system for keeping track of documents, and
- A mailing list system for information exchange.

All users obtained a registration link via email at the beginning of the project. This link allowed them to set their password, which works for all tools. Further members can at any time retrieve a new link to reset their password (e.g. periodically update of password due to security issues).

## <span id="page-9-1"></span>**3.1 Protected workspace**

The collaborative workspace is using the same platform as the website. The users log in to the restricted area of the website and are then presented with the additional protected information accessible through a separated user menu. Once logged in, the users have read and write access to several useful and practical features such as a calendar or the SVN repository. The menu item "Documentation & Tutorials" provides helpful links and documentation concerning the internal IT infrastructure and SVN. [Figure 5](#page-9-3) illustrates the content of the restricted area.

#### **Restricted Area**

**Documentation & Tutorials** Calendar **Mailing lists** Mailing list archives **SVN Repository** Logout

Figure 5: Content of restricted area

### <span id="page-9-3"></span><span id="page-9-2"></span>*3.1.1 Documentation & Tutorials*

In this section every registered user can download or view some documentation regarding the project, for example:

- IT-Infrastructure Tutorial
- SVN Rules of Conduct HowTo
- Usage central file repository HowTo
- Pidgin chat client usage HowTo
- Project Handbook

### <span id="page-10-0"></span>*3.1.2 Calendar*

The calendar shows upcoming events to every user. The calendar is configured to show a monthly overview by default, but the user can view the calendar by year, month, week or by day as well as search for an event. The calendar can be exported and downloaded as iCalendar-file. There is also the possibility to integrate the calendar into the partners personal Microsoft Outlook or Mozilla Sunbird calendar to be kept up-to-date. Further on, there is an overview with upcoming events in the right navigation bar which sows the next 5 upcoming events (maximum 150 days up front).

|                   | <b>Monday</b>   | <b>Tuesday</b>         | Wednesday                   | <b>Thursday</b> | Friday                  | <b>Saturday</b> | <b>Sunday</b>  |
|-------------------|-----------------|------------------------|-----------------------------|-----------------|-------------------------|-----------------|----------------|
|                   | 30 <sub>1</sub> | 31                     | 1<br>11:00am WP1 Telco      | $\overline{2}$  | $\overline{\mathbf{3}}$ | 4               |                |
|                   | 6               | $\overline{7}$         | 8                           | $\overline{9}$  | 10                      | 11              | 12             |
|                   | 13              | 14                     | 15                          | 16              | 17                      | 18              | 19             |
|                   | 20              | 21<br>02:00pm EB Telco | 22<br>11:00am WP1 Telco     | 23              | 24                      | 25              | 26             |
|                   | 27              | 28                     | 29                          | 30              | 1                       | $\overline{2}$  | $\overline{3}$ |
| Telefonconference |                 |                        | Meetings, Conferences, etc. |                 | All Categories          |                 |                |

Figure 6: Calendar

## <span id="page-10-3"></span><span id="page-10-1"></span>*3.1.3 Mailing lists and mailing list archives*

This menu allows users to have a look at the set of available mailing lists, as well as on the mailing list archives. This is helpful to quickly check if emails have been sent out to one of the dedicated mailing lists, when a user has no immediate access to an email client. Further the archives help to follow up email conversations and implicitly act as backup service.

## <span id="page-10-2"></span>*3.1.4 SVN Repository*

In this menu, the subversion repository<https://m3tera.technikon.com/> (see Chapter 3.2) will be shown within the website. As the repository is in this case accessed via browser, only read-access is given.

## <span id="page-11-0"></span>**3.2 SVN Server**

The Subversion server allows for easy synchronization of documents between the server and a participant's local file storage. The system includes tools for retrieving older versions of a particular file, resolving conflicts between different versions of the same file and locking files for local editing. Two main tools are provided by the server. On the one hand, there is the client access which provides the user reading and editing rights. On the other hand, there is the browser access on which the user only has read-access to the data.

Some major advantages of the subversion are for example:

- Offline availability of the data via SVN clients (stored on your local hard disc)
- Read-only access via  $HTTPS<sup>5</sup>$  (Web Browser)
- Synchronizing the data between Client/Server
- All former versions of the file are available and reproducible
- E-mail notification on activity (e.g. "commit" action)

### <span id="page-11-1"></span>*3.2.1 TORTOISE Client access*

This is a very useful software tool for accessing and working with SVN repositories. Although there are several other clients available, good experiences with this software have been made in the course of several years of usage.

To get a feeling of how to handle the connection to the SVN server the following chapter presents a short introduction on how to install and use the software tool:

#### **a.) Create and download the repository:**

• Download and install the subversion client.

The rest of this instruction will assume that you have installed the TortoiseSVN client, which can be downloaded from [http://tortoisesvn.tigris.org.](http://tortoisesvn.tigris.org/) For the installation of the client please follow the instruction steps written on the homepage.

- Create a folder on a local disk. For example C:\SVN\M3TERA
- Right click on the folder and choose "SVN Checkout"

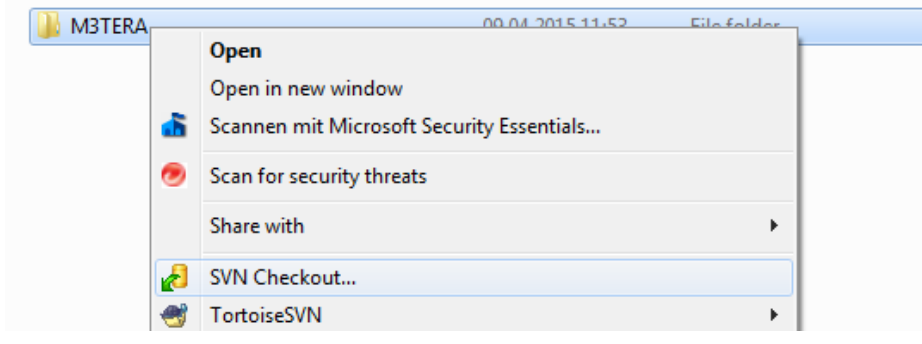

Figure 7: SVN Checkout (a)

<span id="page-11-2"></span> $\overline{a}$ 

<sup>&</sup>lt;sup>5</sup> Hypertext Transfer Protocol Secure – used for a secure connection between Browser and Web server

• Use <https://m3tera.technikon.com/> as the URL of the repository. Everything else can be left as it is. Make sure that "HEAD revision" is checked.

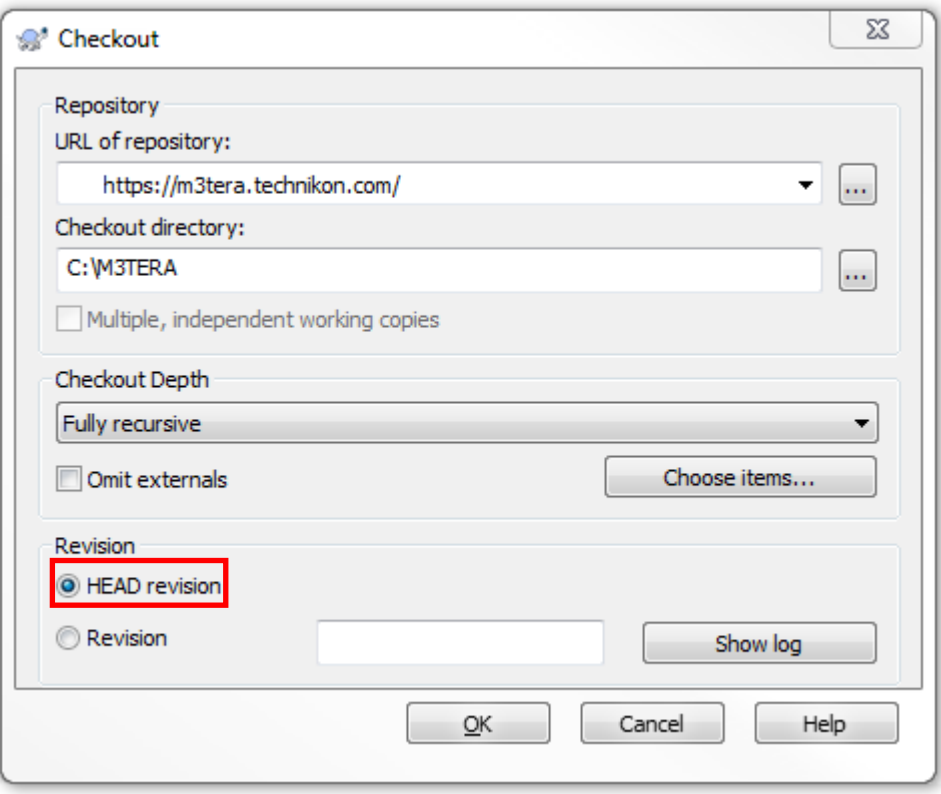

Figure 8: SVN Checkout (b)

- <span id="page-12-0"></span>Authorization for M3TERA SVN is required: Insert your username and password.
- Download the content of the repository to the newly created folder. This might take a while, depending on the bandwidth and the size of the repository.

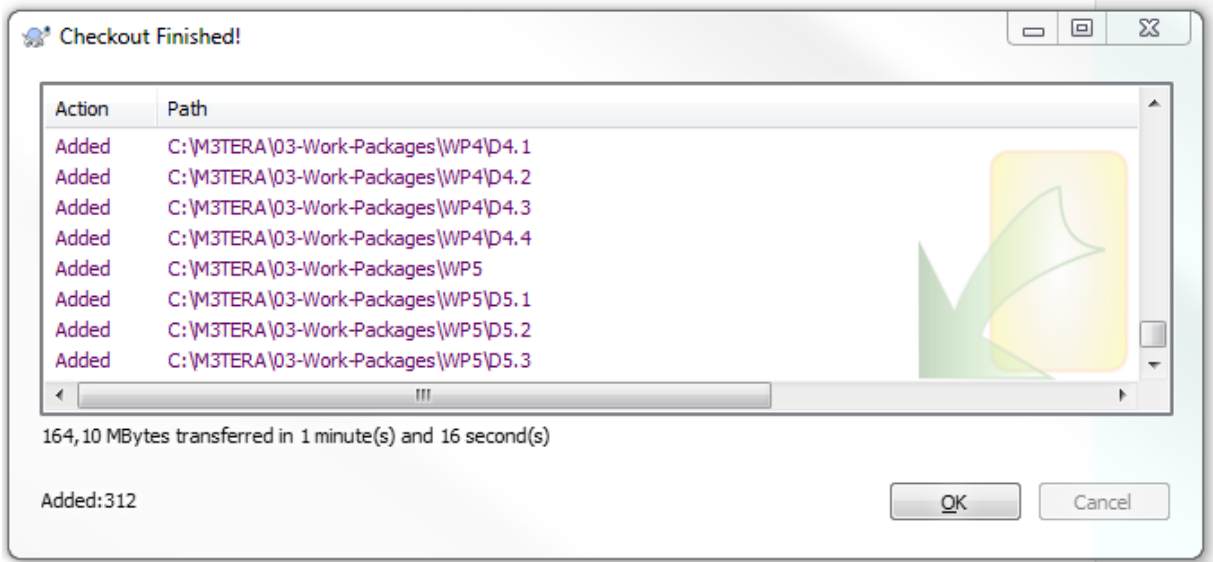

<span id="page-12-1"></span>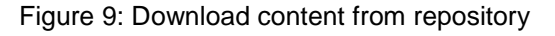

**M3TFRA** 

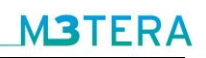

### **b.) Keeping up to date:**

• Right click on the folder and choose "SVN Update".

|  |           | $\Gamma$ ila fala<br>00:04:001E10-01      |
|--|-----------|-------------------------------------------|
|  |           | Open                                      |
|  |           | Open in new window                        |
|  | Æ         | Scannen mit Microsoft Security Essentials |
|  | $\bullet$ | Scan for security threats                 |
|  |           | Share with                                |
|  | ĸ         | <b>SVN Update</b>                         |
|  | А         | SVN Commit                                |
|  |           | <b>TortoiseSVN</b>                        |

Figure 10: SVN Update

### <span id="page-13-0"></span>**c.) Committing new documents (uploading)**

- Save the document in an appropriate location within the folder created in the chapter above.
- Right click on the new file and choose TortoiseSVN  $\rightarrow$  Add. (A small + will be added to the icon of the file)
- Right click on the file again and choose "SVN Commit..."
- Enter a comment about the document and the updates you made.

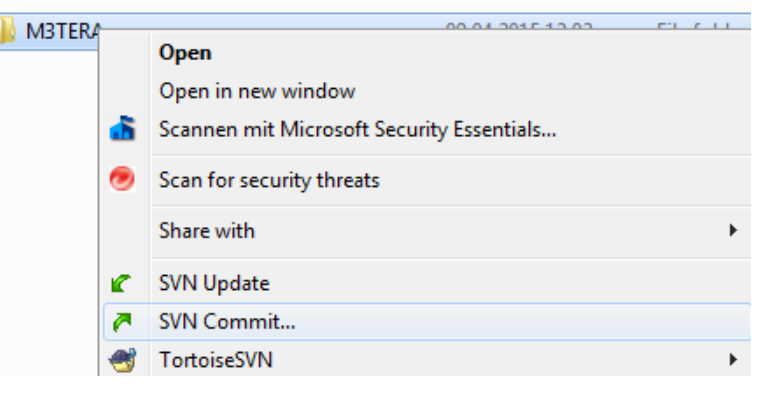

Figure 11: SVN Commit

<span id="page-13-1"></span>The described procedure can also be used on entire folders and will then work recursively.

*ATTENTION: Please refrain from committing the entire repository! Subversion is robust and changes can always be rolled back but smaller commits significantly reduce the risk of committing old versions etc.* 

### **d.) Locking**

You are highly encouraged to "lock" SVN documents while working on them. This avoids conflicts by concurrent editing. The downside is that sometimes "stale" locks are forgotten. If a lock is older than 24hrs without any new commit in between, then we consider it outdated and you can steal it. If in doubt or urgent access is needed, also feel free to contact the owner of the lock directly.

#### **e.) Clients**

- "Tortoise SVN" <http://tortoisesvn.tigris.org/> -- Windows client that integrates with explorer
- "Rapid SVN" http://rapidsyn.tigris.org/ -- Linux/MacOS/Windows client

### <span id="page-14-1"></span>*3.2.2 Browser access*

It's also possible to access the data through your Web Browser.

NOTE: With the Web Browser you only have read-access to the data.

## - Revision  $748: /$

- 00-Contacts-Howtos-Guides-Templates/
- 01-Meetings-Telcos/
- 02-Legal-Documents/
- 03-Work-Packages/
- $\bullet$  04-Financial/
- 05-Submitted-Deliverables/
- 06-Partner-Space/
- M3TERA-To-Do.xlsx

Powered by Apache Subversion version 1.8.8 (r1568071).

Figure 12: Browser access

## <span id="page-14-2"></span><span id="page-14-0"></span>**3.3 Mailing list server**

A number of mailing lists are available to the project members for easy communication with a set of participants. For subscriptions and other management tasks it is necessary to write an email to [coordination@m3tera.eu.](mailto:coordination@m3tera.eu) Access is controlled by the coordinator to ensure the integrity of the lists.

Technikon has set up a mailing server with a wide range of different mailing lists, where all people who are responsible for the various sections are subscribed.

The different M3TERA mailing lists can be seen in the following table.

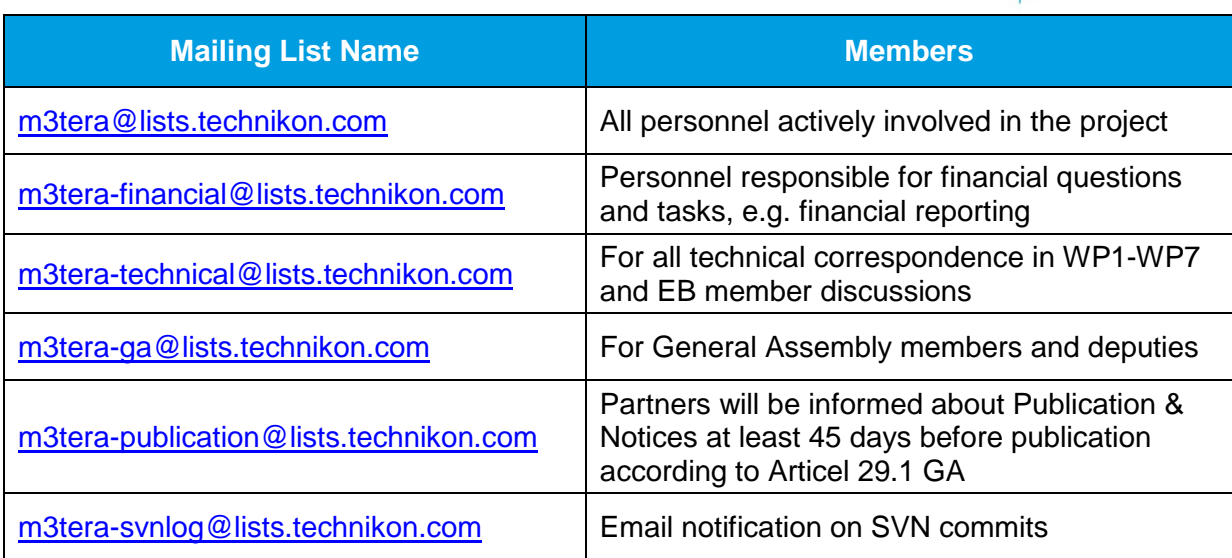

Table 1: Mailing lists

## <span id="page-15-2"></span><span id="page-15-0"></span>**3.4 Jabber instant messaging server**

An instant messaging server, based on the open Jabber protocol (also known as  $XMPP^6$ ) is maintained by the coordinator. The server provides a quick way to exchange a few words. It also supports multi-user conferences and has a built in User Directory. [Figure 13](#page-15-1) shows an example view of the recommended Pidgin chat client.

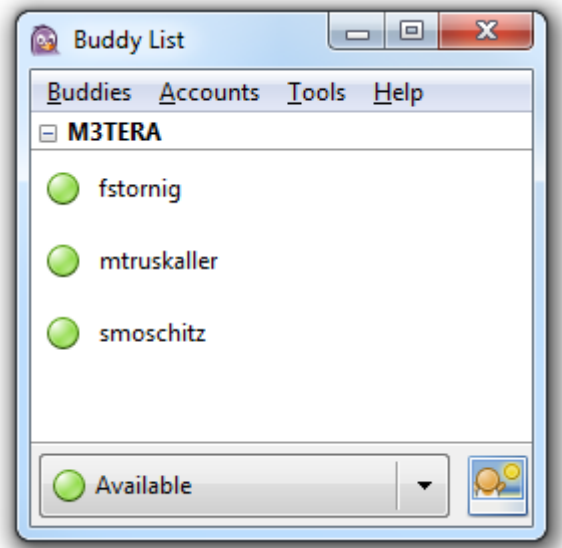

Figure 13: The Pidgin chat client

<span id="page-15-1"></span>Pidgin is a modern and easy-to-use real-time communication tool, which allows chatting with online partners.

If you would like to use this communication tool with a client, it requires the following steps:

 $\overline{a}$ 

 $6$  Extensible Messaging and Presence Protocol – used for instand messaging services

- Download the chat client from<https://www.pidgin.im/>
- Install the programme by following the wizard's instructions
- Go to your programme folder and start Pidgin
- Please click 'Add...'
- Fill the settings with following data and click 'Add'

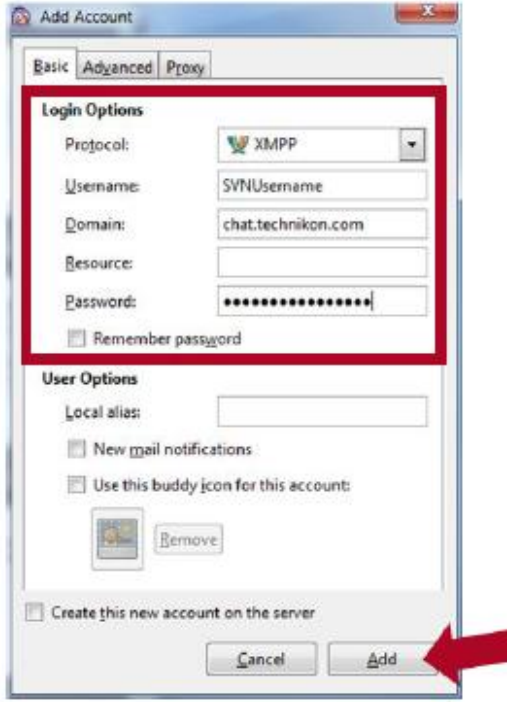

Figure 14: Settings for the Pidgin chat

<span id="page-16-1"></span>The username and password are the same as for the other M3TERA IT services.

## <span id="page-16-0"></span>**3.5 Telephone conference system**

In addition to the planned physical meetings, we will perform regular telephone conferences within the M3TERA project. Therefore the following telephone conference system is available for all partners:

#### **GoToMeeting:**

This web conferencing tool allows you to host an online meeting with up to 25 people. Users can dial in either via a Local client (VoIP<sup>7</sup>) or use the dedicated country code, which is provided by the organizer. GoToMeeting provides the possibility to share any application on your computer in real time. The tool is provided by the coordinator TEC.

 $\overline{a}$ 

 $7$  Voice over IP – voice communication technique transmitted over internet protocol (IP) networks

## <span id="page-17-0"></span>**Chapter 4 Summary and Conclusion**

This document provides an initial documentation of the M3TERA IT-related infrastructure and will be included into the project handbook for subsequent maintenance.

The website was reviewed by several management and research employees of TEC and very useful feedback has been received. Special attention was paid to the privacy. Only logged in users have the possibility to have a look at the documents, tutorials and the calendar.

Through publishing all relevant public information of the project on the official M3TERA website, the website will be kept lively and external visitors will immediately see the current news and activities. Further this allows more interaction and communication within and outside the M3TERA Consortium.

The M3TERA infrastructure provides an essential benefit for all project partners. One of the most important points is the Subversion Repository (SVN). All project partners are able to access all project relevant information and documents. Further the communication environment, including, Jabber Server, different mailing lists, conference call systems, create transparent efficient working conditions.

# <span id="page-18-0"></span>**Chapter 5 List of Abbreviations**

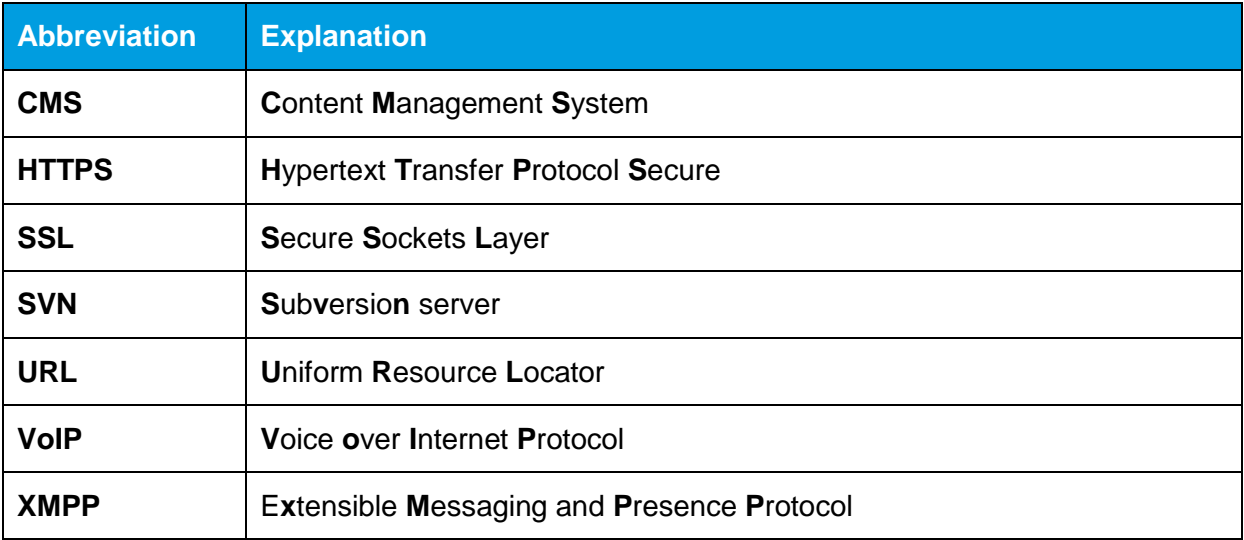